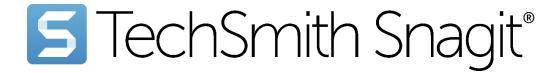

# Snagit 2024 Deployment Tool Guide

Deployment Tool v6.1.0 | June 2024

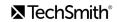

#### All rights reserved

This manual, as well as the software described in it, is furnished under license and may be used or copied only in accordance with the terms of such license. The content of this manual is furnished for informational use only, is subject to change without notice and should not be construed as a commitment by TechSmith Corporation. TechSmith Corporation assumes no responsibility or liability for any errors or inaccuracies that may appear in this manual.

#### **Trademarks**

All-In-One Capture, Audiate, Camtasia, Camtasia Studio, Coach's Eye, C Icon, EnSharpen, Enterprise Wide, Jing, Knowmia, Morae, Rich Recording Technology (RRT), Screencast, Screencast.com, Screentelligence, SmartFocus, Snagit, S Icon, TechSmith, TechSmith and T Design Logo, TechSmith Academy, TechSmith Assets, TechSmith Audiate, TechSmith Camtasia, TechSmith Capture, TechSmith Fuse, TechSmith Knowmia, TechSmith Motion, TechSmith Relay, TechSmith Screencast, TechSmith Snagit, TechSmith Smart Player, TechSmith Video Review, TSCC, and Video Review are either registered marks or marks of TechSmith Corporation in the U.S. and/or other countries. This list is not a comprehensive list of all TechSmith Corporation marks. The absence of a name/mark or logo in this notice does not constitute a waiver of any intellectual property rights that TechSmith Corporation has established in any of its product, feature or service names/marks or logos. All other marks are the property of their respective owners.

# **Table of Contents**

| Table of Contents                                     | 1  |
|-------------------------------------------------------|----|
| Introduction                                          | 3  |
| Previous Versions                                     | 3  |
| Download the Deployment Tool                          | 4  |
| Welcome Screen                                        | 5  |
| Customize a Snagit Deployment                         | 7  |
| Import Settings Options                               | 8  |
| General Options                                       | 9  |
| Registration Information                              | 9  |
| Installation Path                                     | 10 |
| Installation Options                                  | 10 |
| Product Language                                      | 10 |
| Advanced Options                                      | 11 |
| Disable Snagit Settings                               | 13 |
| Disable Integral Features – Not Recommended           | 16 |
| Install Features Options                              | 19 |
| Force Installation of Microsoft Share Destinations    | 25 |
| TechSmith Fuse Options                                | 26 |
| User Data Paths Options                               | 27 |
| Automatically Stored Files                            | 27 |
| Installed Outputs (Share Destinations)                | 28 |
| Other User Settings                                   | 30 |
| Add Components                                        | 31 |
| Presets                                               | 31 |
| Tool Themes                                           | 33 |
| Snagit Registry File Options                          | 35 |
| Uninstall Options                                     | 37 |
| Keep or Delete Files                                  | 37 |
| Uninstall Previous Versions                           | 38 |
| Uninstall Previous Versions using the Deployment Tool | 38 |

| Uninstall Previous Version using Command Line | 39 |
|-----------------------------------------------|----|
| Install Display Options                       | 41 |
| Create Transform File                         | 42 |
| Additional Resources                          | 43 |
| Enterprise Resources                          | 43 |
| Technical Support                             | 43 |

## Introduction

The TechSmith Deployment Tool is designed for Information Technology (IT) specialists or system administrators responsible for installing Snagit throughout an organization. The tool enables the administrator to customize and generate a Windows Installer Transform file (MST) and a BAT file.

To view or customize the individual registry settings for Snagit, download the Snagit MSI Installation Guide from https://www.techsmith.com/enterprise-resources.html

#### **Previous Versions**

Download a previous version of the Snagit Deployment Tool Guide:

- Snagit 2023 Deployment Tool Guide
- Snagit 2022 Deployment Tool Guide

# Download the Deployment Tool

- Download the Snagit MSI file and the TechSmith Deployment Tool from www.techsmith.com/enterprise-resources.html.
- 2. Verify that .NET 4.7.2 is installed. Refer to .NET Framework versions and dependencies for details.
- 3. Double-click the TechSmith\_Deployment\_Tool.exe to launch the program.

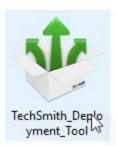

**Note:** By default, the Deployment Tool generates the MST and BAT files into the same directory where the executable is launched.

### Welcome Screen

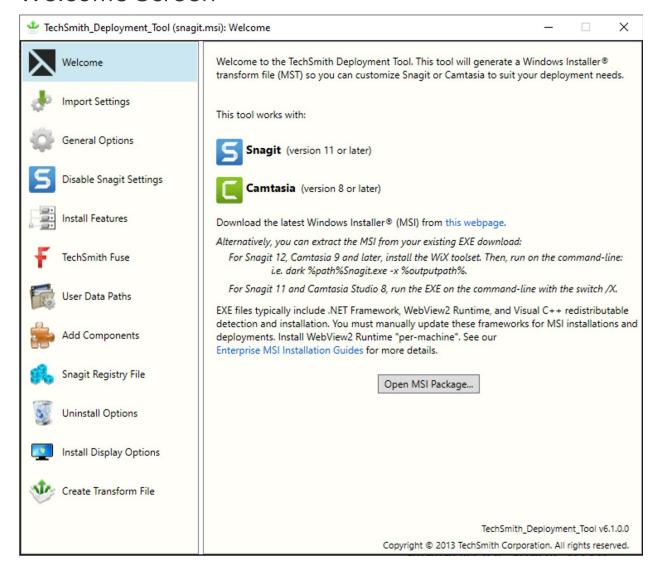

- 1. On the Welcome screen, click the **Open MSI Package** button.
- 2. Select the Snagit.msi file. If you have not previously downloaded the MSI file, download the file here.
- 3. Click Open.

The MSI file opens in the Deployment Tool and displays the available options for creating a custom MST file.

**Note:** Microsoft .NET Framework, WebView2 Runtime, and Visual C++ 2019 Redistributed Package are required to run Snagit 2024. These applications are not automatically installed with the MSI Installer so they must be installed manually before deploying the software.

Install WebView2 Runtime "per machine" rather than "per-user" to ensure Snagit's WebView2 Check runs correctly. For installation details, see Installing the Runtime as per-machine or per-user from Microsoft.

# Customize a Snagit Deployment

Click through the tabs on the left side of the TechSmith Deployment tool to view the custom options available.

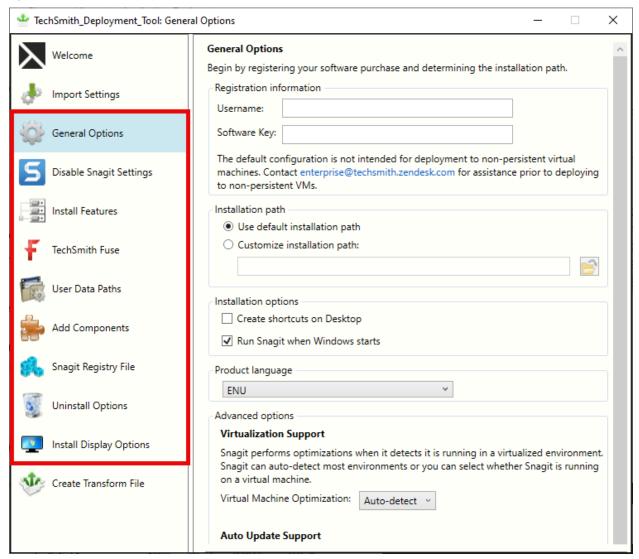

The following sections describe the options available on each screen:

- General Options
- Disable Snagit Settings
- Install Features Options
- TechSmith Fuse Options
- User Data Path Options
- Add Components
- Snagit Registry File Options
- Uninstall Options
- Install Display Options
- Create Transform File

## **Import Settings Options**

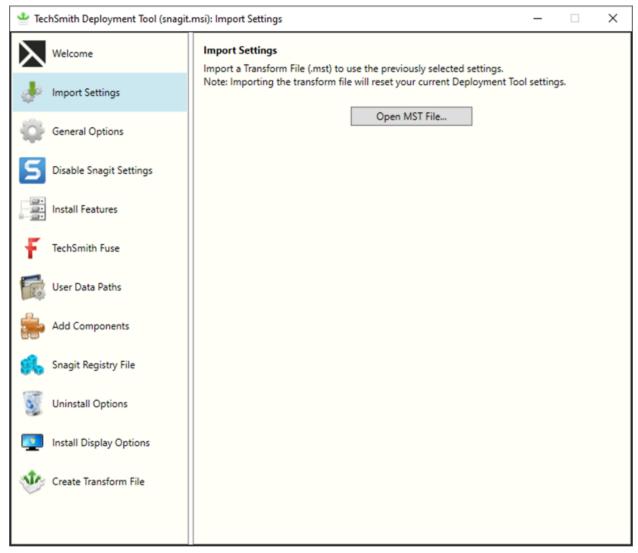

You can duplicate the settings used in a previously created MST file.

- 1. On the Import Settings tab, click the **Open MST File** button.
- 2. Browse to select the transform file (.mst).

**Note:** Importing a transform file will reset your current Deployment Tool settings.

3. Click the **Open** button.

The Deployment Tool automatically selects the settings from the imported transform file.

### **General Options**

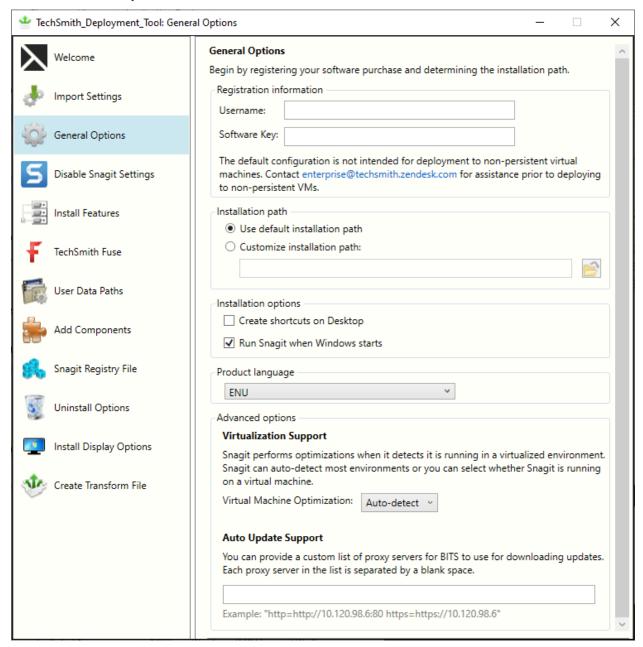

#### **Registration Information**

Enter a username (e.g. your company or organization name) and the software key. If you have trouble locating your software key, see License and Software Key FAQ.

If you enter a software key, make sure to select the **Disable online Snagit registration dialog** option on the **Disable Snagit Settings** screen in the TechSmith Deployment Tool.

**Note:** At launch, Snagit validates the software key on each computer over an internet connection. For instructions on how to activate offline, visit our support article: https://support.techsmith.com/hc/en-us/articles/360050288752-Snagit-2021-Offline-Activation-Method

#### Installation Path

By default, Snagit is installed to the following location on a user's machine: %ProgramFiles%\TechSmith\Snagit 2024

To select a custom location, click the **Browse** button or enter a path to the desired directory.

#### Installation Options

- Create shortcuts on Desktop: Creates shortcuts for Snagit and Snagit Editor on the desktop.
- Run Snagit when Windows starts: Starts Snagit and the Capture Window. Snagit Editor starts in the background.

### Product Language

Select the language for Snagit:

- ENU English
- DEU German
- ESN Spanish
- FRA French
- JPN Japanese
- PTB Portuguese

### **Advanced Options**

#### Virtualization Support

Snagit performs optimizations when it detects it is running in a virtualized environment. The performance optimizations include:

• Crosshairs are simplified when selecting an area to capture.

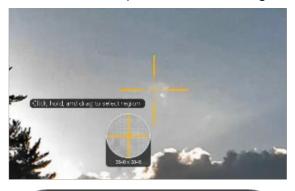

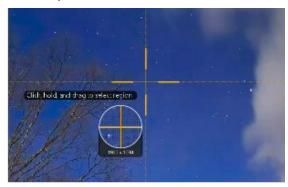

Virtual Environment Optimizations On Desktop Environment Optimizations Off

- Shadow effect is removed.
- Crosshair lines do not extend across the entire screen.
- Animation around the selected area is removed.
- The unselected area is not grayed out after a selection is made.

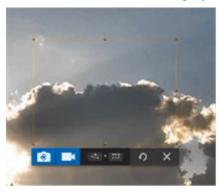

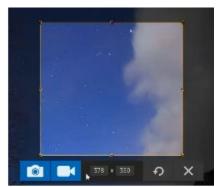

Virtual Environment Optimizations On Desktop Environment Optimizations Off

- When a large desktop is detected:
  - Snagit limits visual changes across the entire desktop.
  - · Snagit limits unnecessary animations.

Snagit can auto-detect most environments, or you can select to always apply these optimizations. Select one of the following options:

- Auto-Detect: Apply the optimizations when it detects that Snagit is running on a virtual machine.
- **Yes:** Always apply the optimizations.
- No: Do not apply the optimizations.

Note: It is recommended to set this option to **Yes** when using virtualization technologies.

#### Auto Update Support

The Snagit updater requires Windows Background Intelligent Transfer Service (BITS) to be enabled on the machine where Snagit is installed. You can provide a custom list of proxy servers for BITS to use for downloading updates.

Separate each proxy server in the list by a blank space. Refer to Microsoft BITS documentation for more information about formatting the proxy server URL.

## Disable Snagit Settings

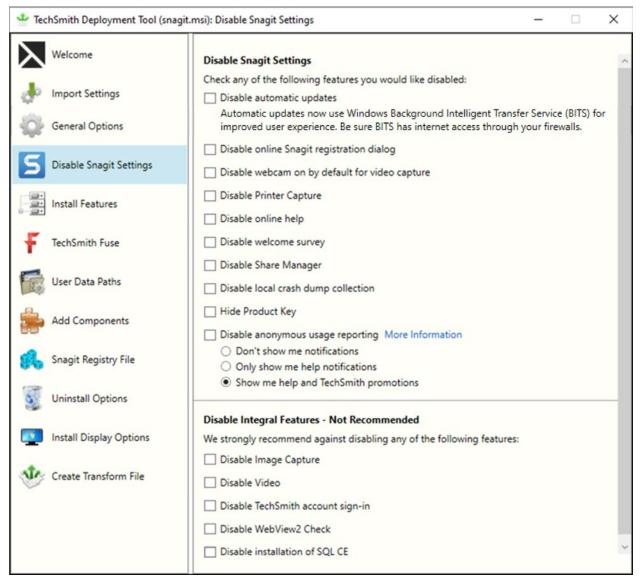

| Option               | Description                                                                                                    | When Should I Consider Disabling It?                                                                                                    |
|----------------------|----------------------------------------------------------------------------------------------------|----------------------------------------------------------------------------------------------------|
| Automatic<br>Updates | Automatically check for updates for Snagit. If disabled, the user will not receive any application prompts when new versions are available. | <ul> <li>As an administrator, you want to maintain control of application updates across the organization and not allow users to install updates.</li> <li>If you want to require individual users or user</li> </ul> |

| Option                                          | Description                                                                                                    | When Should I Consider Disabling It?                                                                                                    |
|-------------------------------------------------|----------------------------------------------------------------------------------------------------|----------------------------------------------------------------------------------------------------|
|                                                 | Note: Automatic updates now use Windows Background Intelligent Transfer Service (BITS) for improved user experience. Be sure BITS has internet access through your firewalls.                                                                                                    | groups to be on a specific version of the application.  • You do not want the TechSmith Uploader Service to install during an update.                                                                                  |
| Online<br>Snagit<br>Registration<br>Dialog      | After installing, the Snagit Registration dialog appears which includes options to register the software online and sign up for product announcements, customer stories, and free tutorials.                                                                                       | <ul> <li>Prevents the online registration dialog from displaying for users.</li> <li>Helps to prevent user entered errors when registering the software or duplicating the registration information online.</li> </ul> |
| Webcam on<br>by default<br>for video<br>capture | The webcam is on by default the first time the user selects video capture mode.                                                                                                    | If you only want the     webcam enabled when     the user selects it.                                                                                                    |
| Printer<br>Capture                              | Snagit installs as a printer destination for programs with printing capability.  Printers & scanners  Adobe PDF  HP Color LaserJet M255dw  Microsoft Print to PDF  Snagit 2023  The Printer Capture Option scans the document in a program and opens the capture in Snagit Editor. | When deploying in a server environment (e.g. Remote Desktop Services).  Note: If you disable printer capture, make sure to also disable the Snagit Printer option on the Install Features tab of the Deployment Tool.  |
| Online Help                                     | The Snagit help file is located online and requires an internet connection. The online help provides content to assist in getting started in                                                                                                    | If the TechSmith website is<br>restricted in your<br>organization or if users do                                                                                                    |

| Option                            | Description                                                                                                    | When Should I Consider<br>Disabling It?                                                                                                    |
|-----------------------------------|----------------------------------------------------------------------------------------------------|----------------------------------------------------------------------------------------------------|
|                                   | Snagit and to find answers to product questions. The online help topics are located here: https://www.techsmith.com/learn/tutorials/snagit. While offline, users can browse a PDF located in Snagit that lists all available Snagit tutorials and help resources. | not have an internet connection, you can choose to disable the online help. Disabling this option opens the PDF list of available resources whenever a user accesses help in Snagit.                 |
| Share<br>Manager                  | The Share Manager allows users to update, add, or remove share destinations from Snagit. To access the Share Manager in Snagit Editor, select Edit > Editor Preferences > Share tab.                                                                              | <ul> <li>If you select to redirect the destinations to a path other than the default.</li> <li>If you do not want to allow users to update the destinations.</li> </ul>                              |
| Local Crash<br>Dump<br>Collection | Allow Snagit to write crash dumps to C:\Users\username\AppData\Local\TechSmith\S nagit\CrashDumps\ for diagnostic purposes. If this is disabled, crash dumps are written to a temporary file.                                                                     | When you need to drive storage space.                                                                                                    |
| Hide<br>Product Key               | Prevent Snagit from displaying the key in the<br>Help menu > About Snagit > Support Information<br>dialog                                                                                                    | If you do not want users to<br>be able to copy the key.                                                                                                    |
| Anonymous usage reporting         | Send anonymous data on Snagit usage to help TechSmith improve future versions.  To receive in-app notifications, such as help tips and TechSmith promotions, you must enable anonymous usage reporting.  Learn more about our anonymous usage data collection.    | <ul> <li>When you must follow internet security requirements that restricts users from sending data to TechSmith.</li> <li>Or, if you do not want to participate in the feedback program.</li> </ul> |

| Option | Description                                                                                                    | When Should I Consider<br>Disabling It? |
|--------|----------------------------------------------------------------------------------------------------|-----------------------------------------|
|        | <b>Note:</b> Snagit sends an initial message during installation for license management and compliance purposes. |                                         |

# Disable Integral Features – Not Recommended

We strongly recommend against disabling any of the following features, which can significantly impact Snagit's functionality.

| Option           | Description                                                                                                    | When Should I Consider<br>Disabling It?                                                                                                    |
|------------------|----------------------------------------------------------------------------------------------------|----------------------------------------------------------------------------------------------------|
| Image<br>Capture | Image captures takes a snapshot of anything on your screen including a region, window, scrolling window, or the entire screen. | If you want to disable image capture including image capture presets and options.                                                                                                    |
|                  |                                                                                                    | IMPORTANT: Disabling Image Capture severely restricts the core functionality of the Snagit application.                                                                                                    |
| Video            | Record, trim unwanted sections, and playback MPEG-4 or Animated GIF videos in Snagit.                                          | <ul> <li>If users are running Snagit on a computer that does not support video system requirements.</li> <li>To allow an administrator to control resources (CPU/GPU/Bandwidth) when deploying in virtualized environments.</li> <li>IMPORTANT: Disabling Video severely restricts</li> </ul> |
|                  |                                                                                                    | the core functionality of the Snagit application.                                                                                                    |

| Option                          | Description                                                                                                    | When Should I Consider<br>Disabling It?                                                                                                    |
|---------------------------------|----------------------------------------------------------------------------------------------------|----------------------------------------------------------------------------------------------------|
| TechSmith<br>Account<br>Sign-In | TechSmith accounts store specific user-specific information such as license keys, your user profile, and Screencast and Knowmia logins. See About TechSmith Accounts.                                                                                                    | <ul> <li>Sign in is not required for users when a single or multi-user key is entered in the Deployment Tool.</li> <li>Signing into a TechSmith account allows users to share to Screencast and Knowmia.</li> <li>You may consider disabling this option if you do not want to require users to have TechSmith accounts in your organization.</li> <li>IMPORTANT: Disabling TechSmith Account Sign-In severely restricts core functionality of the Snagit application.</li> </ul> |
| WebView2<br>Check               | Prevent Snagit from checking for the installation of WebView2 and from displaying alerts if WebView2 is not detected.  Note: WebView2 is required:  • To display enhanced tooltips in current versions.  • To display account information in future versions.  If WebView2 Check is enabled, WebView2 Runtime must be installed "per machine" to be detected correctly on end-users' computers.  See Installing the Runtime as per-machine or per-user from Microsoft. | <ul> <li>If you want to install your own supported version of WebView2.</li> <li>Or, if you do not want Snagit to get the latest version of WebView2 from Microsoft, which requires an internet connection at the time of installation.</li> <li>Or, if you do not want to install WebView2 at all.</li> </ul>                                                                                                    |

| Option                    | Description | When Should I Consider<br>Disabling It?                                                                                                    |
|---------------------------|-------------|----------------------------------------------------------------------------------------------------|
|                           |             | IMPORTANT: Disabling WebView2 Check severely restricts some core functionality of the Snagit application.                                                              |
| Installation<br>of SQL CE |             | When you need to reduce exposure to assemblies that are no longer supported (End of Life).                                                                             |
|                           |             | IMPORTANT: Disabling this option will prevent users from accessing files or importing backups from Snagit version 2021 or earlier. See Snagit Library Conversion Tool. |

### **Snagit Library Conversion Tool**

For organizations that cannot have unsupported SQL CE libraries on end users' machines longterm for compliance or other risk mitigation reasons, a separate Snagit Library Conversion Tool is available. This tool allows administrators to:

- 1. Temporarily deploy SQL CE DLLs to end users' machines;
- 2. Convert users' Snagit Libraries or import SNAGARCHIVE backup files from Snagit 2021 and earlier;
- 3. Uninstall the SQL CE DLLs when they are no longer needed.

For more information, see the Snagit Library Conversion Tool Guide at https://www.techsmith.com/enterprise-resources.html.

## Install Features Options

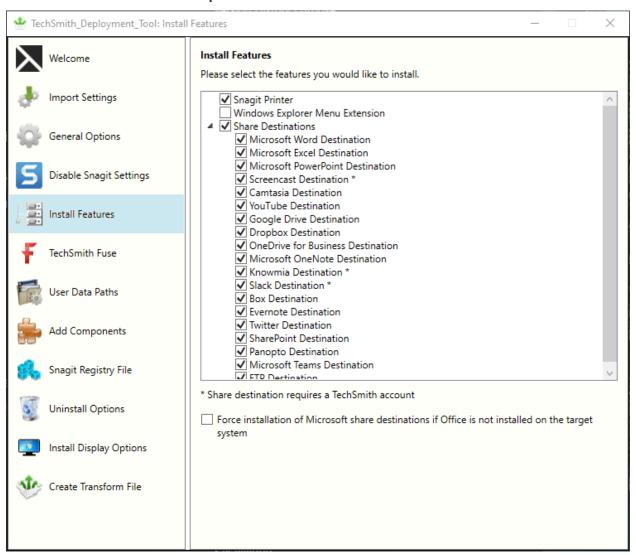

Snagit share destinations are add-ons to help users upload content to third-party websites and applications. The destinations appear in the **Share** dropdown in Snagit Editor.

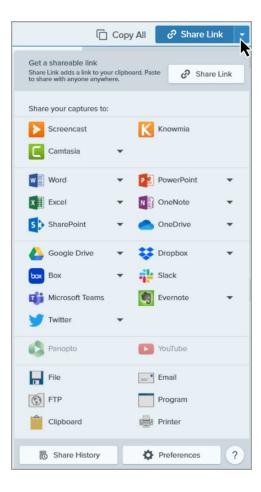

Select which destinations are available to users. If you disable any of the options above, the destinations will not appear in the **Share** dropdown for the end user.

For example, if YouTube is restricted in your organization, you may want to remove the destination in Snagit.

**Note:** Sharing to Screencast, Knowmia, and Slack require a TechSmith account. Sharing to these destinations will fail if the **Disable TechSmith account sign-in** option is selected on the **Disable Snagit Settings** tab.

| Option         | Description                                                                     |
|----------------|---------------------------------------------------------------------------------|
| Snagit Printer | Snagit installs as a printer destination for programs with printing capability. |

| Option                          | Description                                                                                                    |
|---------------------------------|----------------------------------------------------------------------------------------------------|
|                                 | Printers & scanners  Adobe PDF  HP Color LaserJet M255dw  Microsoft Print to PDF  Snagit 2023  The Snagit Printer option scans the current document in a program and opens the capture in Snagit Editor. |
| Windows Explorer Menu Extension | Allows users to quickly send and convert images using Batch Export. To access Batch Export in Snagit Editor, select <b>File &gt; Export</b> .                                                            |

| Option                     | Description                                                                                                    |  |
|----------------------------|----------------------------------------------------------------------------------------------------|--|
| Snagit Share Destinations  | The destinations appear in the Share dropdown in Snagit Editor and allow users to share their captures to popular applications and cloud destinations.  Copy All Share Link  Share Link adds a link to your clipboard. Paste to share with anyone anywhere.  Share your captures to:  Screencast  Knowmia  Camtasia  Will Excel  SharePoint  OneNote  SharePoint  OneDrive  Dropbox  Twitter  Panopto  YouTube  File  Email  Clipboard  Clipboard |  |
| Microsoft Word Share       | Allows users to insert an image into a Microsoft Word document.                                                                                                    |  |
| Microsoft Excel Share      | Allows users to insert an image into a Microsoft Excel workbook.                                                                                                    |  |
| Microsoft PowerPoint Share | Allows users to insert an image into a Microsoft PowerPoint presentation slide.                                                                                                    |  |

| Option                  | Description                                                                                                    |
|-------------------------|----------------------------------------------------------------------------------------------------|
| Screencast Share        | Allows users to upload an image or video to Screencast for hosting. Screencast provides a URL for quick sharing and the ability to add comments for feedback or collaboration.  IMPORTANT: If you deselect the Screencast Share option, the Share Link functionality is disabled, and the Share Link button is replaced with a Share button. |
| Camtasia Share          | Allows users to import an image or video into the TechSmith Camtasia media bin.                                                                                                    |
|                         | <b>Note:</b> You must have Camtasia version 7.0 or later installed to share captures using this output.                                                                                                    |
| YouTube Share           | Allows users to upload a video onto YouTube for video hosting. YouTube provides a URL for quick sharing to your audience or an embed code for embedding the captures on a website or blog.                                                                                                    |
| Google Drive Share      | Allows users to upload an image or video to Google Drive for image or video hosting. Snagit sends the share link to the Clipboard.                                                                                                    |
| Dropbox Share           | Allows users to upload an image or video to Dropbox for image or video hosting. Snagit sends the share link to the Clipboard.                                                                                                    |
| OneDrive Share          | Allows users to upload an image or video to OneDrive for image or video hosting. Snagit sends the share link to the Clipboard.                                                                                                    |
| Microsoft OneNote Share | Allows users to insert an image into a Microsoft OneNote notebook.                                                                                                    |

| Option           | Description                                                                                                    |
|------------------|----------------------------------------------------------------------------------------------------|
| Knowmia Share    | Allows users to upload an image or video to TechSmith Knowmia. Snagit sends the share link to the Clipboard.                                                                    |
|                  | Note: Deselect this option if you are disabling installation of the TechSmith Uploader Service under the TechSmith Knowmia Options tab.                                         |
| Slack Share      | Allows users to upload an image or video to a specific Slack channel or Direct Message. Snagit sends the share link to the Clipboard.                                           |
| Box Share        | Allows users to upload an image or video to Box for image or video hosting. Snagit sends the share link to the Clipboard.                                                       |
| Evernote Share   | Allows users to upload an image to Evernote.                                                                                                    |
| Twitter Share    | Allows users to upload an image or video to Twitter with a 280-character message. Snagit sends the share link to the Clipboard.                                                 |
| SharePoint Share | Allows users to upload an image or video to SharePoint for image or video hosting. Snagit sends the share link to the Clipboard.                                                |
| Panopto Share    | Allows users to upload a video to Panopto for video hosting.                                                                                                    |
| Microsoft Teams  | Allows users to send an image or video to a Teams Chanel or Chat.                                                                                                    |
|                  | An administrator must pre-approve the Snagit<br>Share Destination before users can share from<br>Snagit to Teams. See How to Pre-Approve the<br>Snagit Teams Share Destination. |
| FTP Share        | Allows users to upload an image or video to an FTP server.                                                                                                    |

### Force Installation of Microsoft Share Destinations

Forces the installation of Microsoft Office share destinations when Snagit does not detect Office installed on the PC. Recommended for customized or cloud installations of Office.

### **TechSmith Fuse Options**

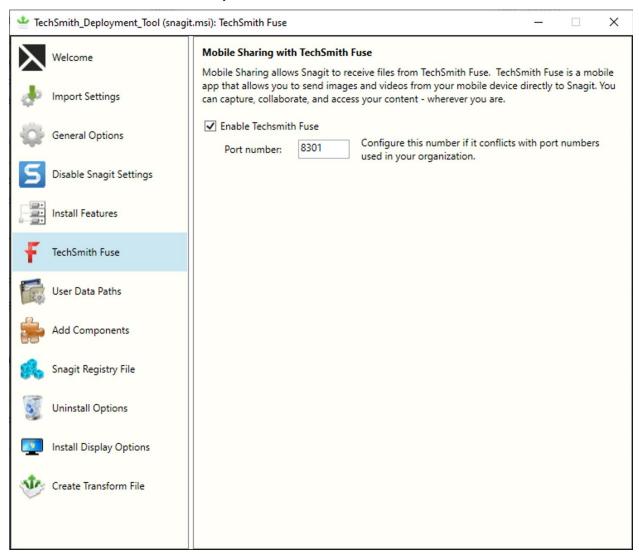

TechSmith Fuse is a mobile app that allows you to send images and videos from your mobile device directly to Snagit. You can capture, collaborate, and access your content - wherever you are

Fuse is available from the App Store or Google Play and supported on mobile devices running the following operating systems:

- iOS version 13.6 and later (phones and tablets)
- Android version 7.0 and later

**Note:** Some security settings and wireless network environments may not allow connectivity to a desktop. Make sure to confirm port 8301 is open when working in a virtual environment.

### User Data Paths Options

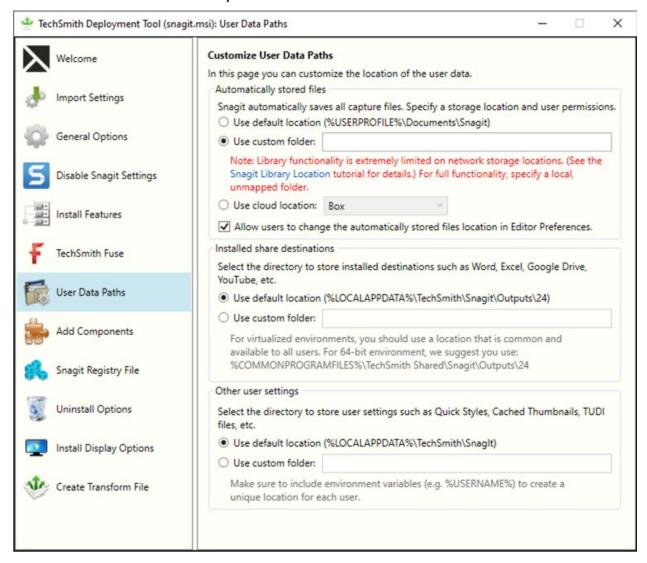

You can change or customize the location for storing user data on the User Data Paths screen.

### **Automatically Stored Files**

Snagit automatically saves all captures in the library folder. Select a location for this folder from the following options:

- **Default:** %USERPROFILE%\Documents\Snagit\
- **Custom location:** Specify a local folder other than Documents.

**Note:** In Snagit 2024, it is possible but not recommended to set the library location to a network drive (either directly or indirectly via mapped folder). In this situation:

- File counts are not displayed.
- Search is limited to file name.
- Filter categories are not available.
- Tagging is disabled.

For full functionality specify a local, unmapped folder.

- Cloud location: Select a third-party cloud storage option. Snagit supports OneDrive for Business, OneDrive Personal, Box, Dropbox Business, Dropbox Personal, Google Drive, and iCloud.
  - The third-party app must be installed on the user's computer, meaning not accessed only by a web browser).
  - The application must be set to actively sync. For specific cloud service settings, see the Snagit Library Location tutorial.

To help prevent users from losing data and to limit users from changing the path, it is recommended to **disable** the option:

• Allow user to change the automatically stored files location.

This option for users to change the automatically stored file location is found in **Snagit Editor > Edit > Editor Preferences > Library tab > Library location**.

### Installed Outputs (Share Destinations)

The Snagit outputs (destinations) appear in the Share dropdown in Snagit Editor and allow users to share their captures to popular destinations.

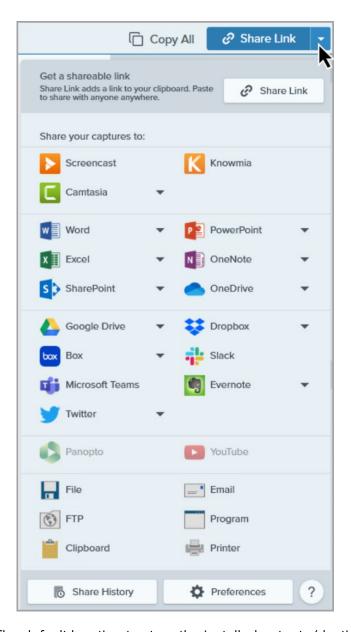

The default location to store the installed outputs (destinations) is:

- For Snagit 2024: %LOCALAPPDATA%\TechSmith\Snagit\Outputs\24
- For Snagit 2023: %LOCALAPPDATA%\TechSmith\Snagit\Outputs\23
- For Snagit 2022: %LOCALAPPDATA%\TechSmith\Snagit\Outputs\22

If you select a custom folder to store the installed accessories, consider the following items:

- For roaming profiles, you should use a location that is common and available to all users.
   Snagit cannot load outputs (destinations) from a network drive location.
- If a user does not have write access to the folder, Snagit disables the ability for users to update or remove outputs (destinations) from the Share Preferences in Snagit Editor.

## Other User Settings

User settings such as quick styles, cached thumbnails, additions to the spelling dictionary, anonymous usage data files, etc. are stored by default in: %LOCALAPPDATA%\TechSmith\Snagit.

# **Add Components**

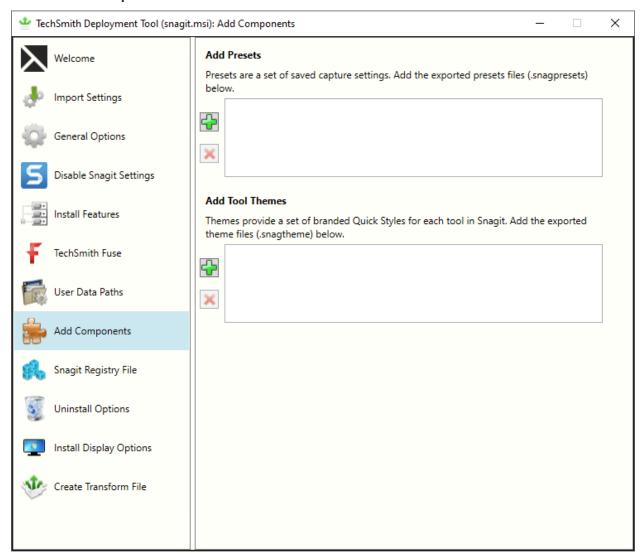

The components added are included in the Snagit installation.

### **Presets**

Set up a preset to automatically remember your capture settings. Use presets to:

- Save commonly used capture settings.
- Eliminate the setup time before each capture.
- Quickly switch between capture types based on the task at hand.

 Reduce the editing required by automatically adding effects or selecting the share location.

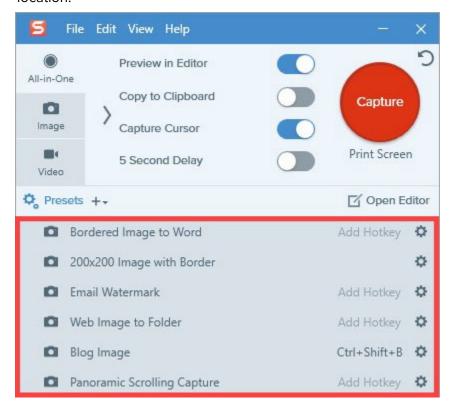

To deploy Snagit with additional presets, add the exported Snagit Preset files (.snagpresets) on the Add Components screen.

1. Export the Snagit Preset file (.snagpresets) in Snagit Editor.

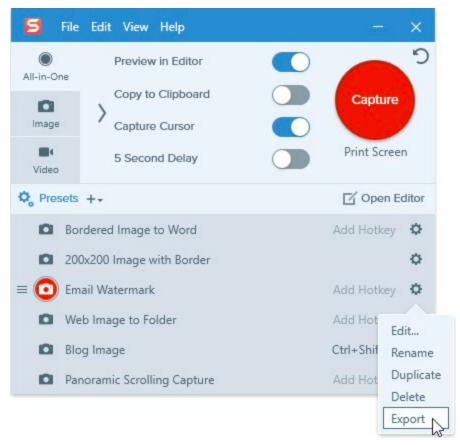

- 2. On the Add Components screen, click the **Add** button.
- 3. Browse and select the desired .snagpresets file. Control-click to select multiple files.
- 4. Click Open.

#### **Tool Themes**

Themes provide a set of Quick Styles for each tool in Snagit Editor, for example to match your organization's brand or marketing colors and font. To learn how to create and export custom themes, see the Snagit Themes tutorial.

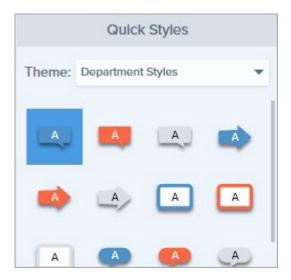

To deploy Snagit with additional themes, add the exported theme files (.snagtheme) on the Add Components screen.

1. Export the theme file (.snagtheme) in Snagit Editor.

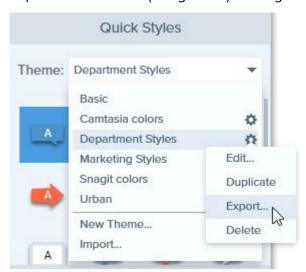

- 2. On the Add Components screen, click the Add button.
- 3. Browse and select the desired .snagtheme file. Control-click to select multiple files.
- 4. Click Open.

### **Snagit Registry File Options**

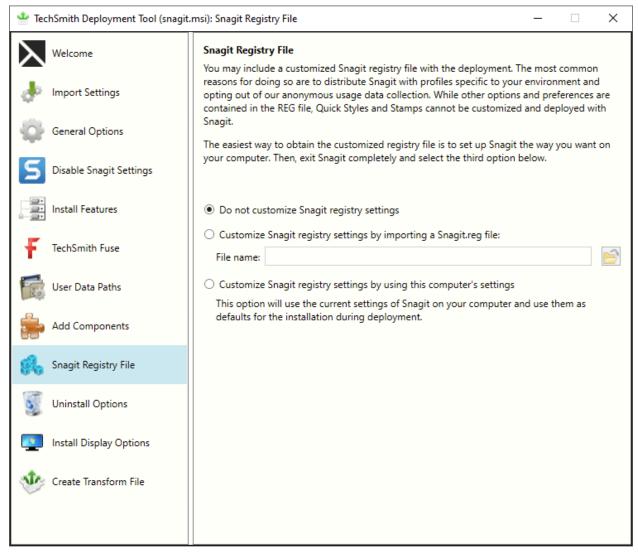

The registry file contains custom settings within the Snagit application such as presets, appearance settings, and hotkeys.

Some of these custom settings are located in the following locations:

- In the Capture Window, select File > Capture Preferences.
- In Snagit Editor, select **Edit > Editor Preferences**.

**Note:** Stamps, Quick Styles, and options in the toolbar are not stored in the registry file and cannot be deployed to multiple users.

To deploy custom Snagit settings to multiple users:

1. Install Snagit.

- 2. Set up Snagit with the desired settings and customizations for your organization.
- 3. Close Snagit.
- 4. Run Command Prompt as an administrator.
- 5. Make sure Snagit is not running. To create the Snagit registry file on your desktop, enter the following into the Command Prompt:
  - $\label{lem:condition} $$ 'C:\Pr Gram Files\TechSmith\Snagit 2024\SnagitCapture.exe'' /e $$ ``userprofile'\Desktop\Snagit.reg$
- 6. In the TechSmith Deployment tool, click the Snagit Registry File tab and select **Customize**Snagit registry settings by importing a Snagit.reg file.
- 7. Click the **Browse** button to select a Snagit.reg file produced in step 5.

The transform (MST) file generated from the Deployment Tool will use the settings from the registry as the default settings when installing Snagit.

### **Uninstall Options**

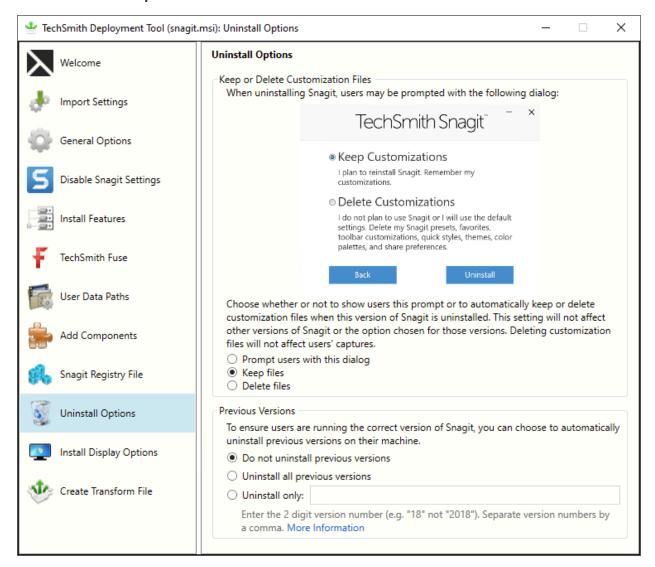

#### Keep or Delete Files

When uninstalling Snagit, there are three options for users' current Snagit customization files (capture presets, favorites, toolbar customizations, quick styles, themes, color palettes, and share preferences). If you plan to reinstall or upgrade Snagit for a user, we recommend selecting the **Keep Files** option.

Select one of the following options on the Uninstall Options screen:

• **Prompt users with this dialog:** When uninstalling Snagit, allow the user to select whether to keep or delete their current Snagit customization file

- **Keep files:** Automatically keep the user's customization files when uninstalling Snagit. Users are not prompted with this dialog.
- Delete files: Automatically deletes the user's customization files when uninstalling Snagit.
   Users are not prompted with this dialog.

#### Uninstall Previous Versions

The UninstallerTool.exe is embedded in the TechSmith Deployment Tool. To download, see Download the Deployment Tool.

You can uninstall previous versions using:

- Uninstaller in the Deployment Tool
- Uninstaller Tool Command Line

**Note:** To uninstall previous versions without deploying a new version of Snagit, see this support article.

#### Uninstall Previous Versions using the Deployment Tool

- Download the Snagit MSI file and the TechSmith Deployment Tool from www.techsmith.com/enterprise-resources.html.
- 2. Double-click the TechSmith\_Deployment\_Tool.exe to launch the program.

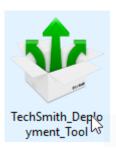

- 3. On the Welcome screen, click the **Open MSI Package** button.
- 4. Select the Snagit.msi file. If you have not previously downloaded the MSI file, download the file here.
- 5. Click Open.
- 6. On the Uninstall Options screen, select an uninstall option:
  - Uninstall all previous versions
  - Uninstall only: Uninstalls specific versions of Snagit. Enter the Snagit major version number. Separate versions by a comma. Make sure to enter the 2 digit version number (e.g. 20 not 2020).

- 7. Select the other desired options in the Deployment Tool for installing the new version of Snagit.
- 8. On the Create Transform screen, enter the file path and click Create Transform.
- 9. The tool is extracted to the Batch file location selected. Copy the MSI, MST, BAT and UninstallerTool.exe files to a folder on the target machine.

You must copy the BAT and UninstallerTool.exe files to the same folder and update the file paths in the BAT file to match the folder location.

- 10. Open a command prompt with elevated Admin privileges.
- 11. Run the batch file to uninstall previous versions of Snagit and then install the new version.

You cannot right-click the BAT file and select Run as administrator to elevate file privileges.

**Note:** In some instances the target machine must be rebooted to uninstall older versions. A message is shown if a reboot is required.

#### Uninstall Previous Version using Command Line

The Uninstaller tool can be run independently or as part of the Deployment Tool process. Make sure to:

- Run the command prompt with elevated Admin privileges.
- Use version 1.2.0.x or later of the Uninstaller tool.

#### Flags and parameters:

```
-product <insert product_name>
-keep <insert comma-separated version list>
-remove <insert comma-separated version list>
-log <log_file_name>
```

#### **Examples:**

1. Remove all versions of Snagit:

```
UninstallerTool.exe -product snagit
```

2. Remove only versions 2019 and 2021 of Snagit:

```
UninstallerTool.exe -product snagit -remove 19, 21
```

3. Remove all versions of Snagit except 2019 and 2021:

```
UninstallerTool.exe -product snagit -keep 19, 21
```

4. Specify a log file for the uninstaller output:

```
UninstallerTool.exe -product snagit -log uninstallerLog.txt
```

By default, the Uninstaller tool writes progress information to the standard output; use the "-log" flag to output to a named file instead. Windows installer log files are created for each version of Snagit that is uninstalled. Windows installer log files can be found in the following locations:

- MSI installer logs: Located in the same folder as the Uninstaller tool and are in the form of "Uninstall\_<version>\_Log.txt"
- EXE installer logs: Located in "%localappdata%\temp" with a file name in the form of "Snagit\_<version>\_ SnagitInstaller\_<platform>.log"

### **Install Display Options**

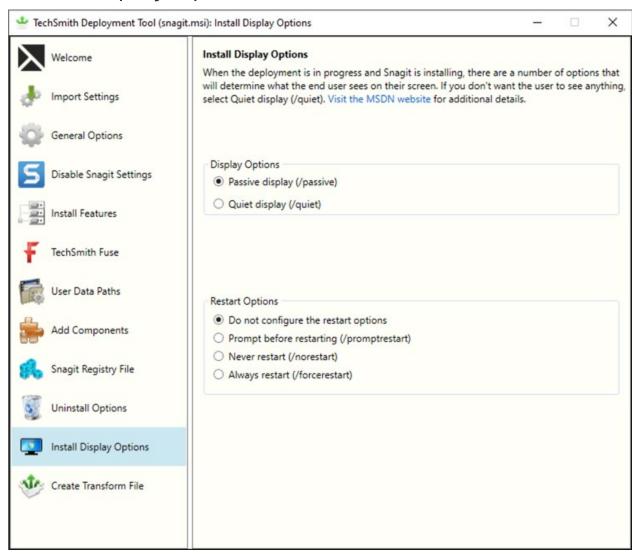

#### Select one of the following options:

- Quiet display: Installs Snagit silently with no setup interface displayed. May be run from a non- administrator command prompt. It will not return the command prompt until Snagit has finished installing.
- Passive display: Installs Snagit from an administrator command prompt. It returns the command prompt immediately (non-blocking). The minimal setup is displayed and Snagit notifies the user when the installation is complete.

#### Create Transform File

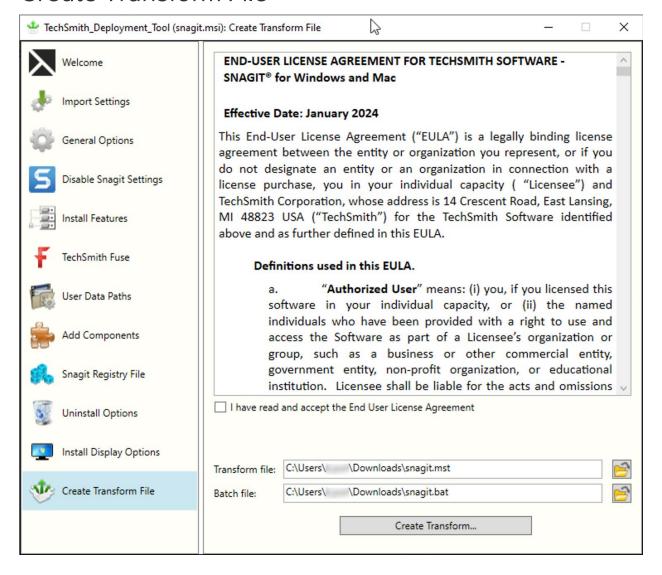

- 1. Select I have read and accept the End User License Agreement checkbox.
- 2. Click the **Create Transform** button to generate the following files based on the options selected within the Deployment Tool:
  - Transform file (MST)
  - Batch Processing file (BAT)

### Additional Resources

### **Enterprise Resources**

TechSmith Enterprise Resources website

Download other resources and guides to assist with Snagit enterprise installations.

## **Technical Support**

We're here for you! Visit the Technical Support website to submit a ticket, find answers online, or contact an expert.